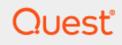

# Binary Tree Directory Sync Pro for Active Directory 20.10.1

# **Requirements and Installation Guide**

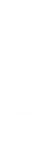

#### © 2021 Quest Software Inc.

#### ALL RIGHTS RESERVED.

This guide contains proprietary information protected by copyright. The software described in this guide is furnished under a software license or nondisclosure agreement. This software may be used or copied only in accordance with the terms of the applicable agreement. No part of this guide may be reproduced or transmitted in any form or by any means, electronic or mechanical, including photocopying and recording for any purpose other than the purchaser' s personal use without the written permission of Quest Software Inc.

The information in this document is provided in connection with Quest Software products. No license, express or implied, by estoppel or otherwise, to any intellectual property right is granted by this document or in connection with the sale of Quest Software products. EXCEPT AS SET FORTH IN THE TERMS AND CONDITIONS AS SPECIFIED IN THE LICENSE AGREEMENT FOR THIS PRODUCT, QUEST SOFTWARE ASSUMES NO LIABILITY WHATSOEVER AND DISCLAIMS ANY EXPRESS, IMPLIED OR STATUTORY WARRANTY RELATING TO ITS PRODUCTS INCLUDING, BUT NOT LIMITED TO, THE IMPLIED WARRANTY OF MERCHANTABILITY, FITNESS FOR A PARTICULAR PURPOSE, OR NON-INFRINGEMENT. IN NO EVENT SHALL QUEST SOFTWARE BE LIABLE FOR ANY DIRECT, INDIRECT, CONSEQUENTIAL, PUNITIVE, SPECIAL OR INCIDENTAL DAMAGES (INCLUDING, WITHOUT LIMITATION, DAMAGES FOR LOSS OF PROFITS, BUSINESS INTERRUPTION OR LOSS OF INFORMATION) ARISING OUT OF THE USE OR INABILITY TO USE THIS DOCUMENT, EVEN IF QUEST SOFTWARE HAS BEEN ADVISED OF THE POSSIBILITY OF SUCH DAMAGES. Quest Software makes no representations or warranties with respect to the accuracy or completeness of the contents of this document and reserves the right to make changes to specifications and product descriptions at any time without notice. Quest Software does not make any commitment to update the information contained in this document.

If you have any questions regarding your potential use of this material, contact:

Quest Software Inc.

Attn: LEGAL Dept

4 Polaris Way

Aliso Viejo, CA 92656

Refer to our Web site (https://www.quest.com) for regional and international office information.

#### Patents

Quest Software is proud of our advanced technology. Patents and pending patents may apply to this product. For the most current information about applicable patents for this product, please visit our website at <a href="https://www.guest.com/legal">https://www.guest.com/legal</a>.

#### Trademarks

Quest, the Quest logo, and Join the Innovation are trademarks and registered trademarks of Quest Software Inc. For a complete list of Quest marks, visit <a href="https://www.quest.com/legal/trademark-information.aspx">https://www.quest.com/legal/trademarks</a> and registered trademarks are property of their respective owners.

#### Legend

i

CAUTION: A CAUTION icon indicates potential damage to hardware or loss of data if instructions are not followed.

IMPORTANT, NOTE, TIP, MOBILE, or VIDEO: An information icon indicates supporting information.

Binary Tree Directory Sync Pro for Active Directory – Requirements and Installation Guide Updated – January 2021 Version – 20.10.1

# Table of Contents

| Table of Contents                                                                                                    | 3    |
|----------------------------------------------------------------------------------------------------|------|
| Section 1. Introduction                                                                                                    |      |
| 1.1 Purpose                                                                                                    |      |
| 1.2 Audience                                                                                                    |      |
| 1.3 Certifications                                                                                                    | 5    |
| Section 2. Directory Sync Pro Prerequisites                                                                                                    | 6    |
| <ul><li>2.2 Binary Tree Windows Server Requirements</li><li>2.3 SQL Server Database Requirements</li></ul>                                                |      |
| 2.4 General Requirements                                                                                                    |      |
| 2.5 Exchange Access Requirements                                                                                                    |      |
| 2.6 Post Sync PowerShell Script Requirements                                                                                                    |      |
|                                                                                                    | 0    |
| Section 3. Directory Sync Pro for Active Directory Advanced Network                                                                                       | •    |
| Requirements                                                                                                    |      |
| 3.2 Directory Sync Pro for Active Directory Profile Specific Scenario Requirements                                                                        |      |
|                                                                                                    |      |
| Section 4. Migrator Pro for Active Directory Prerequisites                                                                                                |      |
| 4.1 Migrator Pro for Active Directory Basic Installation Requirements                                                                                     |      |
| 4.2 Workstation and Member Server System Requirements                                                                                                    |      |
| 4.3 Admin Agent Device Requirements                                                                                                    |      |
| 4.4 Networking Requirements                                                                                                    |      |
| 4.5 SSL Certificate Requirements                                                                                                    |      |
| <ul><li>4.6 Service Account Requirements</li></ul>                                                                                                    |      |
|                                                                                                    |      |
| 4.8 DNS SRV Record Requirement                                                                                                    |      |
| <ul><li>4.9 Directory Sync Pro for Active Directory Requirement for Synchronizing Passwords</li><li>4.10 Offline Domain Join (ODJ) Requirements</li></ul> |      |
| 4. To Offine Doffan John (ODJ) Requirements                                                                                                    | 10   |
| Section 5. Requirements for Both Directory Sync Pro for Active Directory and                                                                              |      |
| Migrator Pro for Active Directory                                                                                                    | . 19 |
| 5.1 Browser Requirements                                                                                                    |      |
| 5.2 SID History and Password Synchronization Requirements                                                                                                 |      |
| 5.3 Password Requirements                                                                                                    |      |
| 5.4 Internet Requirement for Online Help and Video Tutorials                                                                                              | 21   |
| Section 6. Installing Directory Sync Pro for Active Directory and Migrator Pro for                                                                        |      |
| Active Directory                                                                                                    |      |
| 6.1 Installing Directory Sync Pro for Active Directory and Migrator Pro for Active Directory on                                                           |      |
| Windows Server                                                                                                    | 22   |

| Section 7. Upgrading Directory Sync Pro for Active Directory and Migrator Pro for Active Directory                             |    |
|----------------------------------------------------------------------------------------------------|----|
| 7.1 Supported Upgrade Path                                                                                                    |    |
| 7.2 Upgrade Process                                                                                                    | 31 |
| Section 8. Modifying, Repairing and Uninstalling Directory Sync Pro for Active Directory and Migrator Pro for Active Directory | 33 |
| Section 9. Migrator Pro for Active Directory Agent Installation                                                                |    |
| Section 10. Troubleshooting<br>10.1 Migrator Pro for Active Directory Agent Installation Troubleshooting                       |    |
| Appendix A: Configuring Directory Sync Pro for Active Directory in a Non-Englis<br>Active Directory Environment                |    |
| Appendix B. Installing and Configuring SQL Server Reporting Services                                                           |    |
| Configuring SQL Server Reporting Services<br>Your Report URLs                                                                  |    |
| Verifying the Report Server URL                                                                                                |    |

# Section 1. Introduction

## 1.1 Purpose

This document details the following:

- Requirements for implementing Binary Tree Directory Sync Pro and Migrator Pro for Active Directory. These include the requirements for each of the servers needed to run Directory Sync Pro, as well as any environmental requirements.
- Information on how to install Binary Tree Directory Sync Pro for Active Directory and Migrator Pro for Active Directory.

#### 1.2 Audience

This document assumes the reader has Active Directory and Exchange administration skills. If Active Directory or Exchange Administration topics mentioned in this document are not understood, please reference the product(s) System Administration documentation.

### **1.3 Certifications**

- Directory Sync Pro has been certified to work with Active Directory Domain and Forest Functional Levels 2012 R2 and 2016.
- Migrator Pro for Active Directory has been certified to work with Active Directory Domain and Forest Functional Level 2016.
- Directory Sync Pro for Active Directory and Migrator Pro for Active Directory supports TLS 1.2 only connections.

# Section 2. Directory Sync Pro Prerequisites

### 2.1 Supported Environments

The following is a list of supported and unsupported environments. If implementing directory synchronization between two Active Directory environments, you will need a Binary Tree Windows Server and an SQL Server database server.

|                            | Supported                                                                                                    | Not Supported                                                                                                    |
|----------------------------|----------------------------------------------------------------------------------------------------|----------------------------------------------------------------------------------------------------|
| Binary Tree Windows Server | Windows Server 2012 R2, Windows<br>Server 2016, or Windows Server 2019;<br>US English Operating System                                                                                                    | All other versions of Windows<br>Server                                                                                                  |
| SQL Server Database        | <ul> <li>SQL Server can be a new or existing database server in the customer's environment. The following SQL Server versions (English versions) are supported: <ul> <li>SQL Server 2008 R2</li> <li>SQL Server 2008 R2 Express with Advanced Services</li> <li>SQL Server 2012 SP2</li> <li>SQL Server 2012 SP2 Express with Advanced Services</li> <li>SQL Server 2014</li> <li>SQL Server 2014</li> <li>SQL Server 2016</li> <li>SQL Server 2016</li> <li>SQL Server 2017</li> <li>SQL Server 2017</li> </ul></li></ul> | SQL Server 2008 or previous<br>Reporting using SQL Server<br>Reporting Services 2016 or SQL<br>Server Express Reporting<br>Services 2016 |

| Domain | At least one Windows Server 2003<br>SP2 Domain Controller in Source and |  |
|--------|-------------------------------------------------------------------------|--|
|        | Target                                                                  |  |

#### 2.2 Binary Tree Windows Server Requirements

- .NET 4.6.1 or greater. The installer will install .NET 4.6.1 if the target machine does not already have it. All system patches, service packs, and security updates should be applied to you operating system to ensure compatibility with .NET 4.6.1.
- IPv4 Only
- The user running the BTDirSync service (full name BinaryTree.DirSync.Exchange.exe) must have the following rights:
  - 1. Administrator rights to SQL Server with sysadmin role (during installation).
  - 2. Local administrative rights to the Binary Tree Windows server (during installation).
- Exchange cannot be installed on this server.

- The Binary Tree Windows Server must be a dedicated server for the Binary Tree solutions.
- If using the Password Copy functionality of Active Directory Pro Synchronization, PsExec must be installed in the Directory Sync Pro program directory (C:\Program Files\Binary Tree\DirSync).
   Ignore the PSTools Installation Guide concerning the proper installation location. PsExec is available at: <u>https://technet.microsoft.com/en-us/sysinternals/bb897553</u>

### 2.3 SQL Server Database Requirements

- The IP address and either the default SQL port (1433) or an alternate port must be open to all Binary Tree servers.
- The ability to create and modify tables in the Dirsync database on the SQL Server database server.
- It is strongly recommended that the SQL Server database server is dedicated to SQL Server. This server can host other SQL databases, but should serve no other purpose than being a SQL Server database server.
- SQL Server must be configured using Mixed Mode authentication.
- Using the default system administrator SQL Server login account is not recommended. A Directory Sync SQL Server login account should be created. This account must have sysadmin and database owner rights to create the Dirsync database. The sysadmin right can be removed from this account once the install is complete.
- If using a Remote Named Instance of SQL Server:

The incoming firewall rules on the machine that hosts the SQL Server instance must be modified.

Using the SQL default of dynamic ports for named instances:

- 1. Create an inbound firewall "Program" rule whose program path is the named SQL database engine (ex: %ProgramFiles%\Microsoft SQL Server\MSSQL14.<INSTANCE-NAME>\MSSQL\Binn\sqlservr.exe)
- 2. Create an inbound firewall "Port" rule for UDP port 1434.
- 3. The "SQL Server Browser" must be running.

Alternatively, you can setup a fixed port for the SQL instance following these instructions.

#### 2.4 General Requirements

- All components of Directory Sync Pro are fully functional on physical as well as virtual machines. When setting up Proof of Concept or Pilot environments, the use of virtual machines as a means of lowering the expense of such projects is fully supported and recommended. However, when it comes to production environments, sufficient information to determine whether virtual environments have the same stability and performance characteristics as physical machines has not yet been gathered. Because a majority of production environments have been and are deployed on physical machines, potential customers are advised of these facts, but defers to them to make the final decision. Product support will be provided in both physical and virtual environments. However, if either stability or performance issues are found in a virtual environment, switching to a physical one as a means of issue correction may be recommended.
- Binary Tree Servers must be connected via a LAN (10MB or higher) connection. A high-speed WAN (5MB or higher) connection may be acceptable, but is not recommended. Where possible, it is recommended to have these servers, as well as Exchange on the same physical network.

## 2.5 Exchange Access Requirements

To deploy Directory Sync Pro on the Binary Tree Windows Server, an AD account with Server Administration rights must be able to log on to the server interactively. The account must be able to run programs with Administration-level access on the target Exchange Server and specifically be able to open the Exchange Management Shell (PowerShell).

The following setup for the service account is recommended:

**Active Directory** 

- Minimum membership of Domain Users (least privilege) built-in security group
- Read & List Contents rights to "Deleted Objects" container. You may follow these steps if your account is not a Domain Administrator or equivalent (see KB892806):

Using a domain admin account, open a command prompt and confirm the successful execution of the following commands:

dsacls "CN=Deleted Objects,DC=domain,DC=com" /takeownership

dsacls "CN=Deleted Objects, DC=domain, DC=com" /g Domain\ServiceAccount:LCRP

• Full Control rights to destination OU in Active Directory

#### Exchange

• Administrative rights to Exchange

**SQL Server** 

• Create a new login in the SQL Server Management Studio. In Server Roles, grant public and sysadmin rights (you may remove these rights after the **database** has been created). In User Mapping, select the Dirsync database and grant public and database owner rights.

**Binary Tree Windows Server** 

• Member of local Built-In Administrators group

#### 2.6 Post Sync PowerShell Script Requirements

The following requirements must be met if using the Post Sync PowerShell Script option:

- PowerShell 4
- The credentials specified on the AD Target tab must have rights to run PowerShell.
- The following must be enabled on the DC defined on the AD Target tab:
  - o Remote PowerShell commands (Unrestricted methods must be enabled if required)
  - Windows Remote Management (WinRM)
  - Active Directory Web Services

# Section 3. Directory Sync Pro for Active Directory Advanced Network Requirements

## 3.1 Directory Sync Pro for Active Directory to SQL Server Access

| Source                                   | Target                                         | Ports | Protocol  |
|------------------------------------------|------------------------------------------------|-------|-----------|
| Directory Sync Pr<br>for Active Director | o SQL Server holding the primary<br>y database | 1433  | TCP & UDP |
| Directory Sync Pr<br>for Active Director | o SQL Server holding the logging<br>y database | 1433  | TCP & UDP |

## 3.2 Directory Sync Pro for Active Directory Profile Specific Scenario Requirements

Directory Sync Pro for Active Directory Match Only or Update Only Profile (no object creation)

| Source             | Target                                 | Ports               | Protocol      |
|--------------------|----------------------------------------|---------------------|---------------|
| Directory Sync Pr  | o                                      | 88, 389, 445*, 3268 | TCP (all)     |
| for Active Directo | Source Domain controllers              |                     | UDP (88, 389) |
| Directory Sync Pr  | <sup>o</sup> Target Domain controllers | 88, 389, 445, 3268  | TCP (all)     |
| for Active Directo | ry                                     |                     | UDP (88, 389) |

\* Port 445 only needs to be open to the Source Domain Controller during Directory Sync Pro for Active Directory Profile creation

Directory Sync Pro for Active Directory Profile with Create Only or Create/Update Matching Option

| Source                                        | Target                    | Ports                      | Protocol                   |
|-----------------------------------------------|---------------------------|----------------------------|----------------------------|
| Directory Sync<br>Pro for Active<br>Directory | Source Domain controllers | 88, 389, 445*, 3268        | TCP (all)<br>UDP (88, 389) |
| Directory Sync<br>Pro for Active<br>Directory | Target Domain controllers | 88, 139, 389, 445,<br>3268 | TCP (all)<br>UDP (88, 389) |

\* Port 445 only needs to be open to the Source Domain Controller during Directory Sync Pro for Active Directory Profile creation

Directory Sync Pro for Active Directory Profile with Synchronize Passwords selected

| Source                                        | Target                              | Ports                      | Protocol                   |
|-----------------------------------------------|-------------------------------------|----------------------------|----------------------------|
| Directory Sync<br>Pro for Active<br>Directory | Source or Target Domain controllers | 88, 139, 389, 445,<br>3268 | TCP (all)<br>UDP (88, 389) |

Directory Sync Pro for Active Directory Profile with SID History Synchronization selected

| Source                                        | Target                                                            | Ports                                               | Protocol                     |
|-----------------------------------------------|-------------------------------------------------------------------|-----------------------------------------------------|------------------------------|
| Directory Sync<br>Pro for Active<br>Directory | Source or Target Domain controllers running Windows 2008 or newer | 88, 135, 137, 139, 389, 445<br>3268 and 49152-65535 | , TCP (all)<br>UDP (88, 389) |
| Directory Sync<br>Pro for Active<br>Directory | Source or Target Domain controllers running Windows 2003          | 88, 135, 137, 139, 389, 445<br>3268 and 1024-5000   | , TCP (all)<br>UDP (88, 389) |
| Target GC                                     | Source PDC                                                        | 135, 138, 389, 445, 1027                            | TCP (all)                    |

# Section 4. Migrator Pro for Active Directory **Prerequisites**

## 4.1 Migrator Pro for Active Directory Basic Installation Requirements

The Migrator Pro for Active Directory suite consists of Binary Tree Migrator Pro for Active Directory, which includes both the console and the Web service, and Directory Sync Pro for Active Directory software packages. Both packages will require access to Microsoft SQL Server. In most environments, all of these components will be installed on the same server.

| Single Server Installation Requirements |                                                                                                    |  |  |
|-----------------------------------------|----------------------------------------------------------------------------------------------------|--|--|
| Supported Operating<br>Systems          | <ul> <li>Windows Server 2012 R2</li> <li>Windows Server 2016</li> <li>Windows Server 2019</li> </ul>                                                                                                    |  |  |
| SQL Server Requirements                 | <ul> <li>SQL Server 2012 SP2 Express 64-bit, 2014, 2016, or 2017</li> <li>SQL Server 2012 SP2 Express 64-bit Express is supported up to 5000 objects</li> <li>SQL Management Studio must be installed</li> <li>SQL must be configured to permit mixed authentication, and one local SQL authentication account must be created for Migrator Pro for Active Directory and Directory Sync Pro for Active Directory to share.</li> </ul> |  |  |
| Minimum Hardware<br>Requirements        | <ul> <li>2 CPU/vCPU</li> <li>6GB RAM</li> <li>10 GB disk space, inclusive of the SQL install requirements</li> </ul>                                                                                                    |  |  |
| Additional Components                   | If your server is not internet connected, you will be required to<br>install the following components prior to installing Migrator Pro for<br>Active Directory:<br><ul> <li><u>NET Framework 4.5.2</u> or newer</li> <li><u>Visual C++ 2013 Redistributable</u> – BOTH the x64 and x86<br/>versions must be installed, regardless of the fact that the<br/>Windows Operating system is 64-bit</li> </ul>                              |  |  |

Single Server Installation Requirements

If you are planning to have a long-term co-existence (1 year+), we recommend using the following formula to determine if you should use a full edition of SQL Server with our products. This formula assumes High / Verbose logging turned on for all profiles = worst case scenario.

Formula: (Expected months of co-existence x Users) x Profiles = N

If calculated N >= 12000 then we recommend full edition of SQL Server.

- Low example: 3 months x 300 users x 1 profile = 900
- Medium example: 6 months x 1000 users x 2 profiles = 12000
- High example: 12 months x 3000 users x 5 profiles = 180,000
- Extreme example: 14 months x 6000 users x 7 profiles = 588,000

#### **Multi-Server Installation Requirements**

Migrator Pro for Active Directory is scalable and supports segregating components and can be installed in a multi-server configuration to support larger or complex environments.

If required in larger installations, remote SQL Servers may be used for the primary database and the logging database. Additionally, the primary database and the logging database can be segregated onto separate SQL Server instances.

Each of the following roles/functions may be separated onto different servers as required in advanced configurations:

- Directory Sync Pro for Active Directory/Migrator Pro for Active Directory Administrative Web
  Interface
- Migrator Pro for Active Directory Web Service
- Directory Sync Pro for Active Directory Databases

When installed independently, the components require the following resources:

| Supported Operating<br>Systems                                                      | <ul> <li>Windows Server 2012 R2</li> <li>Windows Server 2016</li> <li>Windows Server 2019</li> </ul>                                                                                                    |
|-------------------------------------------------------------------------------------|----------------------------------------------------------------------------------------------------|
| Migrator Pro for Active<br>Directory Split Role<br>Minimum Hardware<br>Requirements | <ul> <li>1 CPU/vCPU</li> <li>2GB RAM</li> <li>1 GB disk space</li> </ul>                                                                                                    |
| Directory Sync Pro for<br>Active Directory Hardware<br>Requirements                 | <ul> <li>2 CPU/vCPU</li> <li>4GB RAM</li> <li>5 GB disk space</li> </ul>                                                                                                    |
| SQL Server                                                                          | <ul> <li>SQL Server 2012 SP2 Express 64-bit, 2014, 2016, or 2017</li> <li>SQL must be configured to permit mixed authentication, and one local SQL authentication account must be created for Migrator Pro for Active Directory and Directory Sync Pro for Active Directory to share.</li> <li>SQL Management Studio must be installed</li> <li>Express editions of SQL Server are supported as long as the express installation includes SQL Management Studio</li> </ul> |
| Additional Components                                                               | <ul> <li>If your server is not internet connected, you will be required to install the following components prior to installing Migrator Pro for Active Directory:         <ul> <li><u>.NET Framework 4.5.2</u> or newer</li> </ul> </li> </ul>                                                                                                    |

|                            | 0 | Visual C++ 2013 Redistributable – BOTH the x64 and x86 versions must be installed, regardless of the fact that the Windows Operating system is 64-bit |
|----------------------------|---|----------------------------------------------------------------------------------------------------|
| Report Server Requirements |   |                                                                                                    |

| <ul> <li>Review the Installing and Configuring SQL Reporting Servic topic in the Migrator Pro for Active Directory documentation more information.</li> <li>SQL Server Reporting Services 2016 or higher is not supported at this time. The reports included in this current release of Migrator Pro for Active Directory are supported or SSRS 2012 and 2014.</li> </ul> |
|----------------------------------------------------------------------------------------------------|
| release of Migrator Pro for Active Directory are supported                                                                                                    |

## 4.2 Workstation and Member Server System Requirements

| Supported Operating<br>Systems | <ul> <li>Windows 7 SP1</li> <li>Windows 10</li> <li>Windows Server 2012</li> <li>Windows Server 2012 R2</li> <li>Windows Server 2016</li> <li>Windows Server 2019</li> </ul>                                                                                                    |
|--------------------------------|----------------------------------------------------------------------------------------------------|
| PowerShell Requirements        | <ul> <li>All client operating systems must have at least PowerShell 2.0 installed.</li> <li>Please Note: Windows Vista, Windows 2003, and Windows 2008 do not natively contain PowerShell 2.0. It must be installed/deployed prior to installing the Migrator Pro for Active Directory Agent.</li> </ul>                |
| .NET Framework<br>Requirements | <ul> <li>All operating systems must have <u>.NET Framework 4.5.2</u> or newer installed. This will appear as ".NET 4.5.2 Extended" in the add/remove programs list.</li> <li>The "client" installation of the .NET Framework (before 4.5) is not sufficient and must be upgraded to the full .NET Framework.</li> </ul> |

## 4.3 Admin Agent Device Requirements

| Operating System<br>Requirements | <ul> <li>64-bit operating systems only</li> <li>Windows PowerShell 4.0</li> <li>WMF 4.0 support</li> </ul>                                                                                                    |
|----------------------------------|----------------------------------------------------------------------------------------------------|
| Supported Operating<br>Systems   | <ul><li>Windows Server 2012 R2</li><li>Windows Server 2016</li></ul>                                                                                                    |
| Additional Requirements          | <ul> <li>Port Requirement: 80, 443</li> <li>Software Requirement: .NET Framework 4.5.2</li> <li>PowerShell Active Directory Module (only required if you want to run PowerShell scripts against Active Directory).</li> </ul> |

## 4.4 Networking Requirements

#### **Domain Controller Access**

For most scenarios, Migrator Pro for Active Directory requires access to at least one read/write domain controller running Windows 2003 SP2 or newer in each source and target Active Directory domain. For fault tolerance, at least two domain controllers in each source and target domain is recommended.

If SID History will be synchronized, any domain controller listed in the Target DCs tab within a Directory Sync Pro for Active Directory profile will require access to the domain controller holding the PDC Emulator Active Directory FSMO role in the source. Keep in mind that even if the domain controller holding the PDC Emulator Active Directory FSMO role is not listed in the Source DCs tab, any SID History migration attempts will require a DC in the target to communicate with the PDC Emulator domain controller. For this reason, it is a best practice to ensure that all domain controllers specified on the Target DCs screen within a Directory Sync Pro for Active Directory profile have the appropriate networks access to communicate with the source domain controller holding the PDC Emulator Active Directory FSMO role is a SID History migration is attempted.

In limited scenarios, it is possible that Migrator Pro for Active Directory will not be responsible for creating or updating any accounts in the source or the target domains. In this scenario, Migrator Pro for Active Directory can be configured to communicate with Read Only Domain Controllers (RODCs).

#### **Network/Firewall Requirements**

Migrator Pro for Active Directory requires the following network ports to enable full functionality:

| Source                                         | Target                                                                                                | Port/Protocol                                                        |
|------------------------------------------------|----------------------------------------------------------------------------------------------------|----------------------------------------------------------------------|
| Workstations and<br>Member Servers             | Migrator Pro for Active Directory Server                                                              | 443 (TCP) or<br>80 (TCP)                                             |
| Migrator Pro for<br>Active Directory<br>Server | Source and Target Domain Controllers running Windows Server 2003                                      | 135, 137, 389, 445, 1024-5000 (TCP)<br>389 (UDP)                     |
| Migrator Pro for<br>Active Directory<br>Server | Source and Target Domain Controllers running Windows Server 2008 or newer                             | 135, 137, 389, 445, 49152-65535 (TCP)<br>389 (UDP)                   |
| controllers listed in                          | Domain controller in the source<br>environment holding the PDC Emulator<br>Active Directory FSMO role | 135, 137, 139, 389, 445, 3268 and 49152-<br>65535 (TCP)<br>389 (UDP) |

The following ports need to be opened between workstations/servers and writable domain controllers for a successful domain join operation:

| Type of Traffic                   | Protocol and Port |
|-----------------------------------|-------------------|
| DNS                               | TCP/UDP 53        |
| Kerberos                          | TCP/UDP 88        |
| EPM                               | TCP 135           |
| NetLogon, NetBIOS Name Resolution | UDP 137           |

| DFSN, NetLogon, NetBIOS Datagram Service         | UDP 138         |
|--------------------------------------------------|-----------------|
| DFSN, NetBIOS Session Service, NetLogon          | TCP 139         |
| C-LDAP                                           | TCP/UDP 389     |
| DFS, LsaRpc, NbtSS, NetLogonR, SamR, SMB, SrvSvc | TCP/UDP 445     |
| LDAP SSL                                         | TCP 636         |
| Random RPC                                       | TCP 1024-5000   |
| GC                                               | TCP 3268        |
| GC                                               | TCP 3269        |
| DFS-R                                            | TCP 5722        |
| Random RPC                                       | TCP 49152-65535 |

#### 4.5 SSL Certificate Requirements

Migrator Pro for Active Directory does not require HTTPS (HTTP with SSL), and can operate using HTTP. However, it is strongly recommended to implement Migrator Pro for Active Directory using HTTPS to secure communications between the devices to be migrated and the Migrator Pro for Active Directory Server. In order to activate HTTPS on the IIS component in Windows, the Migrator Pro for Active Directory Directory system will require that a SSL certificate is present.

An SSL Certificate is not provided as part of the installation. For the most secure installation, purchasing an SSL Certificate from a Windows supported 3rd party provider is recommended.

In scenarios where this is not possible, self-signed SSL Certificate can be generated in Windows following these directions: https://technet.microsoft.com/en-us/library/cc753127(v=ws.10).aspx

If using a self-signed certificate, it should be noted that Migrator Pro for Active Directory's agent component would utilize the operating system's certificate trust list. Due to the security nature of Active Directory migrations, there is no method of implementing an override and forcing the agent to use an untrusted certificate. If a self-signed certificate is used, that certificate will need to be added to the trusted root certificate list for all computer objects to be migrated. This can be accomplished via group policy: <a href="https://technet.microsoft.com/en-us/library/cc738131(v=ws.10).aspx">https://technet.microsoft.com/en-us/library/cc738131(v=ws.10).aspx</a>

#### 4.6 Service Account Requirements

Migrator Pro for Active Directory requires the following user account permissions and privileges to support Active Directory migrations:

 One service account with read/write access to all organizational units (OUs) containing user, group, and computer objects in the source Active Directory to be migrated to the target environment.

- One service account with administrative rights on the target domain(s)
  - If administrative rights cannot be granted, the service account requires the following rights:
    - The ability to create and modify user objects in the desired OUs in the target Active Directory environment.
    - Read Permissions to the configuration container in Active Directory
    - User credentials with the delegated migrateSIDHistory extended right.
- A service account in each source and target domain with the ability to modify computer objects and add computers to the domain.

## 4.7 SQL Server Reporting Services (SSRS) Account Requirements

Migrator Pro for Active Directory's Reporting feature requires credentials in the following places:

• Content credential: Credential for accessing the report server content.

You must set the securities in two different places in the SSRS 'Report Manager' web interface (http://<servername>/Reports) to connect to the report server and upload reports from the installation program.

| ← (→) @ http://12r2bareinst/Rep  | 😥 Home - Report Man | ager ×        | n ☆ 0                      |
|----------------------------------|---------------------|---------------|----------------------------|
| SQL Server Reporting Services    | 5                   | 1 -           | Tre   Site Settings   Help |
| 🖆 New Folder 🔰 🧕 New Data Source | Solder Settings     | 1 Upload File | Details View               |
| U BTCodex                        | Dashbo              | ard 2         |                            |

In the Site Settings, you MUST enable the 'System Administrator' role during installation. After installation is complete, you may change this user's role to 'System User' if desired.

| Home     |                                     |                                 | Home   Site | Settings   Help |
|----------|-------------------------------------|---------------------------------|-------------|-----------------|
| 12-7     | rver Reporting Services<br>Settings |                                 | Search      | P               |
|          | 🗙 Delete 🕧 🎎 New Role Assi          | ignment                         |             |                 |
| General  | Group or User 4                     | Role(s)<br>System Administrator |             |                 |
| Security | Edit BUILTINVAdministrators         | System Administrator            |             |                 |

In the Folder Settings, you must add the same user with (at least) 'Browser' permission.

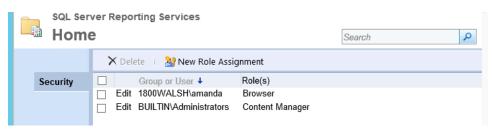

• Data Source Credential: The Data Source is used to access queries in the ADM database. These credentials and roles are set in the SQL server with SSMS

The user must have public, db\_reader, and db\_executor roles on the ADM database.

| 8                                                                                                | Login -                                                                                                    | New               | _ <b>D</b> X   |
|--------------------------------------------------------------------------------------------------|----------------------------------------------------------------------------------------------------|-------------------|----------------|
| Select a page                                                                                    | 🔄 Script 🔻 🚺 Help                                                                                                    |                   |                |
| Server Roles                                                                                     | Users mapped to this login:                                                                                                    |                   |                |
| Scurables                                                                                        | Map Database BTCodexLog BTCodexLog master model msdb ReportServer\$SQLEX ReportServer\$SQLEX tempdb <  Guest account enabled for: BT Database role membership for: BT | P<br>III<br>Codex | Default Schema |
| Connection                                                                                       | db accessadmin                                                                                                    | Codex             |                |
| Server:<br>12R2BAREINST\SQLEXPRESS<br>Connection:<br>1800WALSH\John<br>Wew connection properties | db_backupoperator<br>db_datareader<br>db_datawater<br>db_ddladmin<br>db_denydatawater<br>db_denydatawater<br>db_denydatawater<br>db_denydatawater                     |                   |                |
| Progress<br>Ready                                                                                | ☐ db_owner<br>☐ db_securityadmin<br>✔ public                                                                                                    |                   |                |
|                                                                                                  |                                                                                                    | [                 | OK Cancel      |

The user must have the public role on the report server and report server temp databases.

| Select a page       Script ▼ □ Help         Server Roles       User mapped to this login:         Patabase       User         BTCodexLog       0         BTCodexLog       0         master       0         model       0         BTCodexStop       1800WALSH\LimitedU         Map Database       User         BTCodexLog       0         BTCodexStop       1800WALSH\LimitedU         Map Database       0         BTCodexStop       1800WALSH\LimitedU         Map Database role membership for: ReportServer\$SQLEXPRESS       1800WALSH\LimitedU         Guest account enabled for: ReportServer\$SQLEXPRESS       0         Database role membership for: ReportServer\$SQLEXPRESS       0         Backupoperator       0       0         Outdatareader       0       0         Map Oatabase role membership       0       0         Backupoperator       0       0       0         Backupoperator       0       0       0         Backupoperator       0       0       0       0         Backupoperator       0       0       0       0       0         Backupoperator       0       0                                                                                                    | 8                          | Login     | Properties - 1800WALSH\Limit             | tedUser            | _ 🗆 X          |
|----------------------------------------------------------------------------------------------------|----------------------------|-----------|------------------------------------------|--------------------|----------------|
| General     User mapped to this login:       Securables     User mapped to this login:       Image: Status     Image: Status       Image: Status     Image: Status       Image: Sta                                                                                                    |                            | Script    | ▼ 🖪 Help                                 |                    |                |
| User Mapping         Securables         Status         User Status         User Mapping         Status         User Mapping         User Status         User Mapping         User Mapping         User Mapp                                                                                                    |                            |           |                                          |                    |                |
| Image     Ode     Details     Details <t< td=""><td>User Mapping</td><td>Users map</td><th>ped to this login:</th><td></td><td></td></t<>                                                                                                    | User Mapping               | Users map | ped to this login:                       |                    |                |
| ✓     BICodex     IsUUVALSH\LimtedU     dos       □     BTCodexLog     □     □       □     made     □     □       □     model     □     □       □     mede     □     □       □     medel     □     □       □     medel     □     □       □     RepotServerSQLEXPRESS     1800WALSH\LimtedU     doo       ○     RepotServerSQLEXPRESS     1800WALSH\LimtedU     doo       ○     RepotServerSQLEXPRESS     1800WALSH\LimtedU     doo       ○     Guest account enabled for: RepotServerSQLEXPRESS       □     Guest account enabled for: RepotServerSQLEXPRESS       □     Database role membership for: RepotServerSQLEXPRESS       □     db_accessadmin       □     b_datawater       □     db_datawater       □     db_datawater       □     db_derydatawater       □     db_derydatawater       □     db_securityadmin       ♥ public     R SExecRole                                                                                                    |                            | Map       |                                          | User               | Default Schema |
| □       master         □       model         □       model         □       master         □       model         □       master         □       model         □       master         □       model         □       RepotServerSQLEXPRESS         1800WALSH\LimtedU       doo         ○       rempdo          Immodel          Guest account enabled for: ReportServerSQLEXPRESS         Database role membership for: ReportServerSQLEXPRESS         Database role membership for: ReportServerSQLEXPRESS         □       db_accessadmin         □       db_accessadmin         □       db_datareader         □       db_datareader         □       db_dervgdatareader         □       db_dervgdatareader         □       db_securityadmin         □       Public         R SExecfole       RSExecfole                                                                                                    | Status                     | ~         |                                          | 1800WALSH\LimitedU | dbo            |
| □       model         □       madb         □       medb         □       ReportServer\$SQLEXPRESS         1800WALSH\LimitedU       dbo         □       ReportServer\$SQLEXPRESS         □       III         □       Guest account enabled for: ReportServer\$SQLEXPRESS         □       Database role membership for: ReportServer\$SQLEXPRESS         □       Database role membership for: ReportServer\$SQLEXPRESS         □       Database role membership for: ReportServer\$SQLEXPRESS         □       Database role membership for: ReportServer\$SQLEXPRESS         □       Database role membership for: ReportServer\$SQLEXPRESS         □       Database role membership for: ReportServer\$SQLEXPRESS         □       Database role membership for: ReportServer\$SQLEXPRESS         □       Database role membership for: ReportServer\$SQLEXPRESS         □       Database role membership for: ReportServer\$SQLEXPRESS         □       Databaser role membership for: ReportServer\$SQLEXPRESS         □       Databaser         □       Databaser role membership for: ReportServer\$SQLEXPRESS         □       Databaser role membership for: ReportServer\$SQLEXPRESS         □       Databaser role membership for: ReportServer\$SQLEXPRESS         □       Databaserole mem                                                                                                    |                            |           | -                                        |                    |                |
| Image: Image:                                                                                                    |                            |           |                                          |                    |                |
| Image: Connection       PeportServer\$SQLEXPRESS       1800WALSH\LimitedU       doo         Image: Connection       Image: Connection       Image: Connection       Image: Connection         Server:       Image: Connection       Image: Connection       Image: Connection         Server:       Image: Connection       Image: Connection       Image: Connection         Server:       Image: Connection       Image: Connection       Image: Connection         Image: Connection:       Image: Connection       Image: Connection       Image: Connection         Image: Connection:       Image: Connection       Image: Connection       Image: Connection         Image: Connection:       Image: Connection       Image: Connection       Image: Connection         Image: Connection:       Image: Connection:       Image: Connection:       Image: Connection:         Image: Connection:       Image: Connection:       Image: Connection:       Image: Connection:         Image: Connection:       Image: Connection:       Image: Connection:       Image: Connection:         Image: Connection:       Image: Connection:       Image: Connection:       Image: Connection:         Image: Connection:       Image: Connection:       Image: Connection:       Image: Connection:         Image: Connection:       Image: Connection:                                                                                                    |                            |           |                                          |                    |                |
| Image: Connection     Guest account enabled for: ReportServer\$SQLEXPRESS       Connection     Image: Connection Content of the content of the co                                                                                                    |                            |           |                                          |                    |                |
| Image: sever:       Image: sever:         Sever:       Od_accessadmin         Image: sever:       Image: sever:         12R2BAREINST\SQLEXPRESS         Connection:         1300WALSH\John         Image: sever:         Image: sever:         Imag                                                                                                    |                            |           |                                          |                    |                |
| Connection     Guest account enabled for. Report Server\$SQLEXPRESS       Database role membership for: Report Server\$SQLEXPRESS       Database role membership for: Report Server\$SQLEXPRESS       Connection:       12R2BAREINST\SQLEXPRESS       Connection:       1800WALSH\John       If yew connection properties       Progress       Image: Ready                                                                                                    |                            | ~         |                                          | 1800WALSH\LimitedU | dbo            |
| Guest account enabled for: ReportServer\$SQLEXPRESS         Database role membership for: ReportServer\$SQLEXPRESS         Server:       □         12R2BAREINST_SQLEXPRESS         Op_dataceder         □       □_dadatender         □       □_dadatender         □       □_dervdatarender         □       □_dervdatarender                                                                                                    |                            |           | tempdb                                   |                    |                |
| Guest account enabled for: ReportServer\$SQLEXPRESS         Database role membership for: ReportServer\$SQLEXPRESS         Server:       □         12R2BAREINST_SQLEXPRESS         Op_dataceder         □       □_dadatender         □       □_dadatender         □       □_dervdatarender         □       □_dervdatarender                                                                                                    |                            | 1         |                                          |                    | >              |
| Server:<br>12R2BAREINST\SQLEXPRESS<br>Connection:<br>1800WALSH\John<br>Yew connection properties<br>Progress<br>Ready<br>Ready<br>Gendation<br>Connection properties<br>Connection properties<br>Connection | Connection                 | Database  | role membership for: ReportServer\$SQLEX |                    |                |
| 1800WALSHVohn     db_ddiadmin       db_ddiadmin     db_derydatareader       db_derydatareader     db_derydatareader       db_owmer     db_secutivadmin       db_secutivadmin     View connection properties       Progress     db_secutivadmin       View connection properties     View connection properties       Progress     db_secutivadmin       View connection properties     View connection properties                                                                                                    | Server:                    | db_ba     | ckupoperator<br>tareader                 |                    |                |
| Wew connection properties       db_derydatareader         db_derydatawriter       db_derydatawriter         db_securityadmin       db_securityadmin         View connection properties       db_securityadmin         Vew connection properties       db_securityadmin         Vew connection properties       RSExecRole                                                                                                    |                            |           |                                          |                    |                |
| □     □     □     □     □     □     □     □     □     □     □     □     □     □     □     □     □     □     □     □     □     □     □     □     □     □     □     □     □     □     □     □     □     □     □     □     □     □     □     □     □     □     □     □     □     □     □     □     □     □     □     □     □     □     □     □     □     □     □     □     □     □     □     □     □     □     □     □     □     □     □     □     □     □     □     □     □     □     □     □     □     □     □     □     □     □     □     □     □     □     □     □     □     □     □     □     □     □     □     □     □     □     □     □     □     □     □     □     □     □     □     □     □     □     □     □     □     □     □     □     □     □     □     □     □     □     □     □     □     □     □     □     □     □     □     □ </td <td></td> <td></td> <th></th> <td></td> <td></td>                                                                                                    |                            |           |                                          |                    |                |
| Progress                                                                                                    | View connection properties | db_de     | nydatawriter                             |                    |                |
| Ready                                                                                                    | D                          |           |                                          |                    |                |
| Ready                                                                                                    |                            |           |                                          |                    |                |
| OK Coreal                                                                                                    | Ready                      |           |                                          |                    |                |
| OK Cancel                                                                                                    |                            |           |                                          | ОК                 | Cancel         |

#### 4.8 DNS SRV Record Requirement

In each source domain, a SRV DNS record must be created to enable autodiscover for Migrator Pro for Active Directory agents.

- To enable autodiscover when HTTPS is desired
  - Record Name: \_btadm.\_https.SourceDomainName.Local
  - Weight and Priority: 0
  - Port Number: 443
- To enable autodiscover when HTTP is desired
  - o Record Name: \_btadm.\_http.SourceDomainName.Local
  - Weight and Priority: 0
  - o Port Number: 80

#### 4.9 Directory Sync Pro for Active Directory Requirement for Synchronizing Passwords

If you are planning to use the Password Copy functionality of Migrator Pro for Active Directory, PsExec must be installed in the Directory Sync Pro for Active Directory program directory (C:\Program Files\Binary Tree\DirSync). Ignore the PSExec Installation Guide concerning the proper installation location. PsExec is available at: https://technet.microsoft.com/en-us/sysinternals/bb897553

## 4.10 Offline Domain Join (ODJ) Requirements

In order to successfully facilitate the new Cached Credentials job (which supports the Offline Domain Join feature) a one-way external trust must be configured from the source domain to the target domain.

The devices that the ODJ process is being run on must have network connectivity to BOTH the source and target environments at the same time in order to have the Cached Credentials function work properly.

Offline domain join files must be created prior to running the Offline Domain Join process. A full explanation of Microsoft's Djoin.exe utility and how to create these files can be found here:

https://technet.microsoft.com/en-us/library/offline-domain-join-djoin-step-bystep%28v=ws.10%29.aspx

# Section 5. Requirements for Both Directory Sync Pro for Active Directory and Migrator Pro for Active Directory

#### **5.1 Browser Requirements**

Directory Sync Pro for Active Directory uses a browser-based user interface. We recommend using Chrome or Firefox for the best browser experience.

The browser Download settings should be configured to ask you where to save files before downloading.

## 5.2 SID History and Password Synchronization Requirements

**SID History Synchronization Requirements** 

Microsoft requires an administrative account in the source domain.

In order to support synchronization of SID History from the source to the target domains, Windows requires that a specific domain local group exists and that account auditing is enabled.

The source and target domains must not have the same NETBIOS name to allow the required trust between the two environments.

Communication between a Source PDC and the configured Target GC is required for SID History Migration to successfully complete. Please note, there are additional ports that must be open between the Source PDC and the configured Target GC as defined in Section 3. Directory Sync Pro for Active Directory Advanced Network Requirement's (Directory Sync Pro for Active Directory Profile with SID History Synchronization selected) of this document.

**Preparing the Source and Target Domains** 

To prepare each source and target domain for SID History Synchronization, the following configuration steps must be completed:

• In the source domain, create a local group called SourceDomain\$\$\$, where SourceDomain is the NetBIOS name of your source domain. For example, if your domain's NetBIOS name is ADM, you must create a domain local group named ADM\$\$\$.

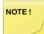

SID History synchronization will fail if members are added to this local group.

- Enable TCP/IP client support on the source domain PDC emulator:
  - 1. On the domain controller in the source domain that holds the PDC emulator operations master (also known as flexible single master operations or FSMO) role, click **Start**, and then click **Run**.
  - 2. In **Open**, type **regedit**, and then click **OK**.
  - 3. In Registry Editor, navigate to the following registry subkey:

HKEY\_LOCAL\_MACHINE\SYSTEM\CurrentControlSet\Control\LSA

4. Modify the registry entry **TcpipClientSupport**, of data type **REG\_DWORD**, by setting the value to 1.

- 5. Close Registry Editor, and then restart the computer.
- Enable auditing in the target domain:
  - 1. Log on as an administrator to any domain controller in the target domain.
  - 2. Click **Start**, point to All Programs, point to Administrative Tools, and then click **Group Policy Management**.
  - 3. Navigate to the following node: Forest | Domains | Domain Name | Domain Controllers | Default Domain Controllers Policy
  - 4. Right-click **Default Domain Controllers Policy** and click **Edit**.
  - In Group Policy Management Editor, in the console tree, navigate to the following node: Computer Configuration | Policies | Windows Settings | Security Settings | Local Policies | Audit Policy
  - 6. In the details pane, right-click Audit account management, and then click Properties.
  - 7. Click **Define these policy settings**, and then click **Success and Failure**.
  - 8. Click **Apply**, and then click **OK**.
  - 9. In the details pane, right-click Audit directory service access and then click Properties.
  - 10. Click Define these policy settings and then click Success.
  - 11. Click Apply, and then click OK.
  - 12. If the changes need to be immediately reflected on the domain controller, open an elevated command prompt and type *gpupdate /force*.
  - 13. Repeat the above steps in the source domain.
  - NOTE !

It may also be necessary to reboot the domain controller to have auditing take effect.

Even with group policy applied on the default domain controller for the domain audit, the server audit setting on the primary domain controller (PDC) may not be enabled. Please confirm this setting is enabled for the local security policy on the PDC server. If not enabled, use the local security policy to enable this setting.

#### Validate Cross-Domain Verification

In order to receive the maximum benefit a trust should be in place. When a trust is present, it is necessary to ensure that the trust is properly configured to permit cross-domain verification. To do so, first identify if the trust between the source and target domain is an external trust or a forest trust. Next, following commands must be run from an administrative command prompt:

If the trust between the source and target is an external trust:

- From the source domain:
  - Netdom trust SourceDomain /domain: TargetDomain /quarantine:No /user: domainadministratorAcct /password: domainadminpwd
- From the target domain:
  - Netdom trust TargetDomain /domain: SourceDomain /quarantine:No /user:

#### domainadministratorAcct /password: domainadminpwd

If the trust between the source and target is a forest trust:

- From the source domain:
  - Netdom trust SourceDomain /domain: TargetDomain /enablesIDHistory:Yes /user: domainadministratorAcct /password: domainadminpwd
- From the target domain:
  - Netdom trust TargetDomain /domain: SourceDomain /enablesIDHistory:Yes /user: domainadministratorAcct /password: domainadminpwd

#### **Domain Controller Access**

If SID History will be synchronized, any Domain Controller listed in the Target DCs tab within a Directory Sync Pro for Active Directory profile will require access to the Domain Controller holding the PDC Emulator Active Directory FSMO role in the source. Keep in mind that even if the Domain Controller holding the PDC Emulator Active Directory FSMO role is not listed in the Source DCs tab, any SID History migration attempts will require a DC in the target to communicate with the PDC Emulator domain controller. For this reason, it is a best practice to ensure that all Domain Controllers specified in the Target DCs tab within a Directory Sync Pro for Active Directory profile has the appropriate networks access to communicate with the source Domain Controller holding the PDC Emulator Active Directory FSMO role is a SID History migration is attempted.

#### **Password Synchronization Requirements**

The domain controller with the PDC Emulator FSMO role must not be configured to run LSASS as a protected service or the password sync will fail with an access denied error.

#### 5.3 Password Requirements

Directory Sync Pro for Active Directory and Migrator Pro for Active Directory do not validate the password policies present within your domains. Verify that the password entered as the Default Password complies with the password policy of your target environment. Objects will fail to be created if the password violates that policy.

#### 5.4 Internet Requirement for Online Help and Video Tutorials

An internet connection is required to access the online help system and video tutorials.

- Within the Directory Sync Pro for Active Directory/Migrator Pro for Active Directory interface, the online help system can be accessed by clicking "HELP" in the pull-down menu and the video tutorials can be accessed by clicking the i icons found throughout the application. Relevant topics in the online help system can be found using the Search bar at top of the page or navigated to while viewing topics by clicking on a topic in the list on the left side of the page. Individual topics can be printed by using the browser's Print function.
- Windows Server operating systems will need to have the Desktop Experience feature (or a video codec) installed to view the video tutorials.

# Section 6. Installing Directory Sync Pro for Active Directory and Migrator Pro for Active Directory

The Binary Tree Directory Sync Pro for Active Directory and Migrator Pro for Active Directory installer can be used to install both Directory Sync Pro for Active Directory and Migrator Pro for Active Directory at the same time or individually. Migrator Pro for Active Directory should only be installed at the same time as Directory Sync Pro for Active Directory or if it has previously been installed on the same server.

This guide includes the steps for installing Directory Sync Pro for Active Directory and Migrator Pro for Active Directory at the same time. Installing Directory Sync Pro for Active Directory first and running the installer again to install the Migrator Pro for Active Directory components is another option.

The installer creates a local group on the Directory Sync Pro for Active Directory server named BTDirSyncPro and will add the currently logged in user to the group. Other users or a Domain group can be added to provide access to other users.

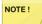

It is recommended to select "SQL Server Authentication" during the Directory Sync Pro for Active Directory/Migrator Pro for Active Directory server console installation if multiple people will be accessing the Directory Sync Pro for Active Directory/Migrator Pro for Active Directory web user interfaces. Otherwise, if "Windows Authentication" is chosen during installation, create a security group in AD and assign DB Owner rights to the Directory Sync Pro for Active Directory SQL databases and add all the users that need access to the console as members.

# 6.1 Installing Directory Sync Pro for Active Directory and Migrator Pro for Active Directory on a Windows Server

- 1. Download the installer executable file from the FTP site and save it on the Binary Tree Windows Server.
- 2. Double-click the executable to begin installing Migrator Pro for Active Directory. The Welcome screen appears. Click **Next** to continue.

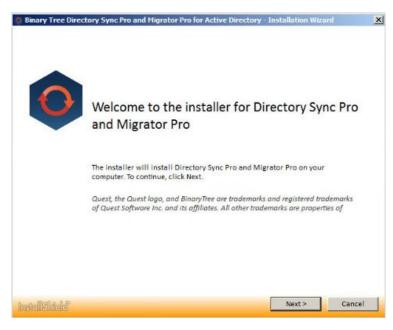

3. The License Agreement screen appears. To accept the terms of the license agreement and continue with the install, select "I accept the terms in the license agreement" and click **Next**.

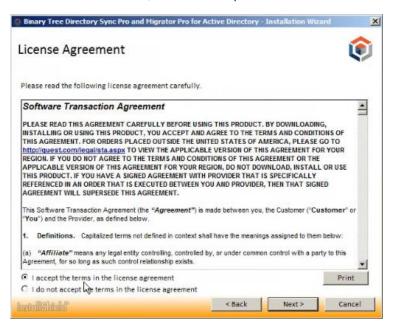

- 4. The Setup Type screen appears.
  - Select **Default Installation** to install Directory Sync Pro for Active Directory and/or Migrator Pro for Active Directory with the default configuration options. A series of screens will appear while installing the needed databases and features. The Install Wizard Completed screen will appear when done.
  - Select the **Advanced Installation** option to review and set the configuration options for the installation. The Install Wizard will continue to the next step.
- 5. The SQL Option screen appears. Select to use an existing SQL server or to install SQL Express and then click **Next**. If you choose to install SQL Express, a series of installation screens will appear while SQL Express is being installed.
- 6. The Installation screen appears and will remain open. The Recommended Components screen will appear in a separate window. You will be prompted if there are applications using files that need to be updated by the installer.

| Binary Tree Directory Sync Pro and Migrator Pro for Active Directory - Installation Wizard<br>Binary Tree Directory Sync Pro and Migrator Pro | ×      |
|----------------------------------------------------------------------------------------------------|--------|
| The program features you selected are being installed. Staging DifSyncinstaller                                                               | _      |
| ister 18 intere                                                                                                    | Cancel |

7. The Recommended Components for This Computer screen appears. By default, only the Directory Sync Pro for Active Directory components are selected. To install Migrator Pro for Active Directory, select the **Directory Sync Pro / Migrator Pro Console**, **Migrator Pro for Active Directory**, and (optionally) **Migrator Pro for Active Directory Reports** components and click **Next** to continue.

| Setup recommends installing the following components o                                                                                                    | n this computer.                                                                                                |
|----------------------------------------------------------------------------------------------------|----------------------------------------------------------------------------------------------------|
| Directory Sync Pro Services     Directory Sync Pro / Migrator Pro Console     Migrator Pro for Active Directory     Migrator Pro for Active Directory Reports     Migrator Pro for Active Directory Reports | Description<br>Installs the Migrator Pro for<br>Active Directory reporting<br>feature                           |
| 130.12 MB of space required on the C drive                                                                                                    |                                                                                                    |
|                                                                                                    | Directory Sync Pro Services     Oriectory Sync Pro / Migrator Pro Console     Migrator Pro for Active Directory |

8. The Installation Directory screen appears. Both Directory Sync Pro for Active Directory and Migrator Pro for Active Directory are installed in the same directory. Click **Browse** to choose a different install location. Click **Next** to continue.

| Quest  | Setup will install Binary Tree Directory Sync Pro and Migrator Pro for Active Directory in the following folder. |
|--------|----------------------------------------------------------------------------------------------------|
| LIVESL | To install to this folder, click Next. To install to a different folder, click Browse and select another folder. |
| × 1    |                                                                                                    |
|        |                                                                                                    |
|        | -Destination Folder                                                                                              |

9. The Device Log Virtual Directory screen appears. Click **Browse** to choose a different location where device logs will be written. Click **Next** to continue.

| Binary Tree Directory Sync Pro a<br>Device Log Virtual Directory | nd Higrator Pro for Active Directory                     | 2      |
|------------------------------------------------------------------|----------------------------------------------------------|--------|
| Quest                                                            | Specify the directory where device logs will be written. |        |
| ↓                                                                | -Destination Folder                                      |        |
|                                                                  | C:\Program Files\Binary Tree\DirSync\DeviceLogs\         | Browse |

10. The File Location for Download Jobs screen appears. Click **Browse** to choose a different location where download jobs will be saved. Click **Next** to continue.

| File Location for Download Job | 15                                                                                 |            |
|--------------------------------|------------------------------------------------------------------------------------|------------|
| Quest                          | Specify the directory that will be used as the save location for Migrator Pro down | ioad jobs. |
|                                | Destination Folder<br>C:\Program Files\Binary Tree\DrSync\Downloads\<br>Bi         | pwse       |
|                                |                                                                                    |            |

11. The Database Server Login screen appears. Enter the SQL Database Server location, credential information, and database name. Click **Next** to continue. If you chose to install SQL Server Express, the installer sets the "sa" account with the default password "Password1".

| Database Server Login           |                                                             |        |
|---------------------------------|-------------------------------------------------------------|--------|
| Select database server and auth | entication method                                           |        |
|                                 | Connection Name: DirSync_Database                           |        |
| Ourset"                         | Database server that you are installing to:                 |        |
| Quest                           | ADM-SQL2017                                                 | ¥      |
|                                 |                                                             | Втомае |
|                                 | Connect using:                                              |        |
|                                 | C Windows authentication                                    |        |
|                                 | SQL Server authentication using Login ID and Password below |        |
|                                 | Login ID:                                                   |        |
|                                 | sa                                                          |        |
| C18 (15)                        | Password                                                    |        |
|                                 | •••••                                                       |        |
|                                 | Name of database:                                           |        |
|                                 | DirSyncPro-11182020-newnov1                                 |        |
|                                 |                                                             | Biowse |
|                                 | < Back Next >                                               | Cancel |

12. The Database Server Login screen appears again, this time for the logging database. Enter the SQL Database Server location for the logging database, credential information, and database name. Click **Next** to continue.

|         | Connection Name: Logging_Database                           |
|---------|-------------------------------------------------------------|
| Oursel" | Database server that you are installing to:                 |
| Quest   | MDM-SQL2017                                                 |
|         | Віомае                                                      |
|         | Connect using:                                              |
|         | C Windows authentication                                    |
|         | SQL Server authentication using Login ID and Password below |
|         | Login ID:                                                   |
|         | sa                                                          |
|         | Password                                                    |
|         | [                                                           |
|         | Name of database:                                           |
|         | DirSyncProLog-11182020-newnov1                              |
|         |                                                             |

- 13. If you selected to connect using Windows Authentication on the previous screen, a screen to enter domain username and password appears. Enter the domain user in DOMAIN\username format and the password. Click **Next** to continue.
- 14. If you selected to install the optional Reporting feature, the SQL Report Server screen appears. Enter the Report Server URL and select the appropriate Connection Credential and Data Credential options. Clicking the **Test** button to verify the SSRS connection credential is a best practice. See the Appendix of this document for information on verifying the Report Server URL. Click **Next** to continue. If SQL Server Reporting Services (SSRS) is not set up, click **Skip** and **OK** on the confirmation window.

| GQL Report Server                                    | d Migrator Pro for Active Directory   |                        |        |
|------------------------------------------------------|---------------------------------------|------------------------|--------|
| Path and connection information fo<br>Report Server. | r deploying reports to a SQL          |                        |        |
| -                                                    | Report Server URL (example http://lo  | oslbost /ReportServer1 |        |
| Quest                                                | Treport Server on L (example hxp.///d | canosorreporcientes    |        |
| CIUESL                                               |                                       |                        |        |
|                                                      | Connection Credential                 |                        |        |
|                                                      | User (dom/user, UPN, or sa)           | Password               |        |
|                                                      |                                       |                        | _      |
|                                                      |                                       | Test                   |        |
|                                                      | -Data Credential                      |                        |        |
|                                                      | 🔽 Integrated Security                 |                        |        |
|                                                      | User (dom\user, UPN, or sa)           | Password               |        |
|                                                      | 3                                     |                        |        |
|                                                      |                                       |                        |        |
|                                                      |                                       |                        |        |
| stallined                                            | Skip < Back Ne                        | st>                    | Cancel |

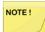

The Connection Credential requires an account that has the Content Manager role and the System Administrator role defined on the SQL Server Reporting Server.

The Data Credential requires an account that has permission on the SQL Server Reporting Services database. These permissions are typically the database-level roles db\_datareader and db\_datawriter but should be verified by the SQL Server Reporting Services database administrator.

Reports will not appear in the Migrator Pro for Active Directory Console UI if the installation of the Reporting feature is skipped.

To install the Reporting feature at a later time, select to Modify the installation from the Programs and Features page in the Control Panel.

When an AD credential is used as the Data Credential on the SQL Report Server screen in the Migrator Pro for Active Directory installer, the Windows Credential check box is not checked. This will need to be changed manually in the DataSource in the Report Server after installation is completed.

15. The Ready to Install screen appears. Click **Install** to begin the installation.

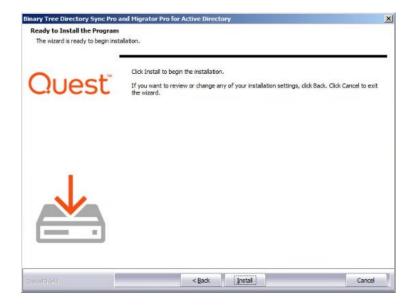

16. When the installation completes, the InstallShield Wizard Complete message appears. Click **Finish**.

|                                                                        | Binary Tree Directory Sync Pro a | nd Migrator Pro for Active Directory<br>InstallShield Wizard Complete<br>The InstalShield Wizard has successfully installed Binary Tree Directory Sync Pro and Migrator<br>Pro for Active Directory. Click Finish to exit the wizard. |
|------------------------------------------------------------------------|----------------------------------|----------------------------------------------------------------------------------------------------|
| Installated <back cancel<="" finish="" td=""><td></td><td></td></back> |                                  |                                                                                                    |

Also, click Finish on the Installation window.

| 6 Binary Tree Dire | ctory Sync Pro and Higrator Pro for Active Directory - Installation Wizard                                             | ×  |
|--------------------|----------------------------------------------------------------------------------------------------|----|
| 0                  |                                                                                                    |    |
|                    | Install Wizard Completed                                                                                               |    |
|                    | The Install Wizard has successfully installed Directory Sync Pro and Migrator<br>Pro. Click Finish to exit the wizard. |    |
|                    |                                                                                                    |    |
|                    |                                                                                                    |    |
|                    |                                                                                                    |    |
|                    |                                                                                                    |    |
| LatellShteld       | Finit                                                                                                    | sh |

NOTE !

•

If upgrading from a previous version of Directory Sync Pro for Active Directory, you must delete the C:\Windows\BTPass folder from all domain controllers being used in the Directory Sync Pro for Active Directory profiles. A new version of BTPass will be pushed to the domain controllers on the next sync.

• The Apps screen or Start Menu is updated and the Migrator Pro for Active Directory and Directory Sync Pro for Active Directory icons are added to the desktop.

Apps screen:

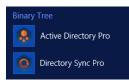

Desktop icons:

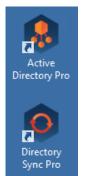

If planning to use the Password Copy functionality of Active Directory Pro Synchronization, PsExec must be installed in the Directory Sync Pro for Active Directory program directory (C:\Program Files\Binary Tree\DirSync). Ignore the PSTools Installation Guide concerning the proper installation location. PsExec is available at: <u>https://technet.microsoft.com/en-us/sysinternals/bb897553</u>

The Upload Logs functionality requires the following actions to work:

- 1. Enable BITS on the Migrator Pro for Active Directory server.
- Update the c:\windows\system32\inetsrv\applicationhost.config file to include a physical path (C:\Program Files\Binary Tree\DirSync\DeviceLogs\) for the application path="/adm/DeviceLogs" under the Default Web Site. Then, reset IIS.

# Section 7. Upgrading Directory Sync Pro for Active Directory and Migrator Pro for Active Directory

Directory Sync Pro for Active Directory and Migrator Pro for Active Directory can be upgraded to a new version without uninstalling the existing version. The install wizard will detect the necessary changes and manage the upgrade.

## 7.1 Supported Upgrade Path

Upgrades are supported to the latest GA (Generally Available Release) from two GA versions prior. GA releases are listed on our website. If you are upgrading to a CSR (Customer Specific Release), please contact Support for clarification on whether the upgrade is supported.

If upgrading from a release older than two releases prior to the current GA, it is highly recommended that Support is contacted to discuss upgrade options for your specific environment. Some implementations which are more complex or have custom configurations may require a dedicated resource to assist in the upgrade process. If the upgrade goes beyond the scope of product support, this issue will be escalated to our Professional Services to assist at a billable rate.

Please contact Support if you have questions or need clarification on the Directory Synchronization upgrade process.

## 7.2 Upgrade Process

Directory Sync Pro for Active Directory and Migrator Pro for Active Directory can be upgraded to a new version without uninstalling the existing version. The installation wizard will detect the necessary changes and manage the upgrade.

Redeploying the Migrator Pro for Active Directory agents after upgrading is recommended in order to take advantage of new features in the new version of Migrator Pro for Active Directory. Both the current version and previous version (n-1) of the agent are supported.

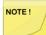

Any customizations to the System actions in the ADM\_Command and/or ADM\_ActionCommand tables will be overwritten upon upgrade. If new custom actions are added through the user interface, those will not be lost during future upgrade.

The PowerShell commands that are installed and stored in the SQL database should not be modified as they may be lost during an upgrade.

Careful consideration should be taken when:

- Upgrading in a production environment
- Upgrading an older release of Directory Sync Pro for Active Directory to the latest release

**Recommendations:** 

- Truncating the log or reducing the log size as much as possible before upgrading is recommended. This will reduce the amount of time needed to rebuild the log table index during the upgrade process.
- The examination of the Log SQL database during an upgrade may take longer than expected. Please allow the process to complete and the upgrade installation to proceed.
- 1. Download the install executable file of the new version from the FTP site and save it on the server.

2. Run the executable file. The install wizard will appear and proceed through the standard installation steps.

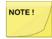

You must delete the C:\Windows\BTPass folder from all domain controllers being used in the Directory Sync Pro for Active Directory profiles. A new version of BTPass will be pushed to the domain controllers on the next sync.

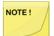

Mirroring should be stopped in the SQL environment prior to upgrading or installing.

## Section 8. Modifying, Repairing and Uninstalling Directory Sync Pro for Active Directory and Migrator Pro for Active Directory

Directory Sync Pro for Active Directory and Migrator Pro for Active Directory can be modified, repaired, or uninstalled from the Programs and Features upgraded to a new version without uninstalling the existing version. The install wizard will detect the necessary changes and manage the upgrade.

- 1. Open Programs and Features by clicking the **Windows Start** button, clicking **Control Panel**, and clicking **Programs and Features**.
- 2. Select **Directory Sync Pro for Active Directory** or **Migrator Pro for Active Directory** from the list of programs and click **Change**.
- 3. The wizard screen appears displaying the following options. Select one of the following options and click **Next**:
  - **Modify** use the Modify option to add and subtract components of Directory Sync Pro for Active Directory and/or Migrator Pro for Active Directory. This is useful if you wish to add or remove the Directory Sync Pro for Active Directory Console.
  - **Repair** use the Repair option if Directory Sync Pro for Active Directory and/or Migrator Pro for Active Directory needs to be repaired due to corruption.
  - Remove use the Remove option to uninstall Directory Sync Pro for Active Directory and/or Migrator Pro for Active Directory. You can also uninstall by clicking Uninstall on the Programs and Features page.

| Quest |          | the Binary Tree Directory Sync Pro and Migrator Pro for Active Directory Setup<br>program. This program lets you modify the current installation. Click one of the<br>w. |
|-------|----------|----------------------------------------------------------------------------------------------------|
| 00000 | Modify   |                                                                                                    |
|       | -        | Select new program features to add or select currently installed features to remove.                                                                                     |
|       | C Repair |                                                                                                    |
|       | <b>•</b> | Reinstall all program features installed by the previous setup.                                                                                                    |
|       | C Remove |                                                                                                    |
|       | Ö        | Remove all installed features.                                                                                                    |

4. Proceed through the wizard until finished.

# Section 9. Migrator Pro for Active Directory Agent Installation

### 9.1 Installing the Migrator Pro for Active Directory Agent on Devices

The Migrator Pro for Active Directory Agent is a key component of Active Directory migration. The agent contacts the Migrator Pro for Active Directory server at regular intervals, called polling, looking for jobs and tasks to perform.

Refer to the Requirements to verify all workstations and servers meet the requirements for agent installation.

#### Agent Installation

The agent can be installed using a GPO (Group Policy Object) or manually.

To install the agent with a GPO:

- 1. Right-click on the Migrator Pro for Active Directory Agent Installer MSI, point to **Share with**, and click on **specific people**.
- Add a security group. The "authenticated users" group already includes all computers and is a good group to use. The group you add must have the shared Read permission and NTFS permission.
- 3. Click Share.
- 4. Click Done.
- 5. From the Start menu, point to Administrative Tools and click on Group Policy Management.
- 6. Right-click on the domain or OU you will be migrating and click on **Create a GPO in this domain**, and link it here.
- 7. In the New GPO dialog box, enter a **Name** for the GPO and click **OK**.
- 8. Click on the new GPO and click OK.
- 9. Right-click on the GPO and select Edit.
- 10. Open Computer Configuration > Policies > Software Settings and right-click on Software Installation and then point to New and click on Package.
- 11. In the File Name field, enter the UNC path to the MSI file and click Open.
- 12. Select the Active Directory Pro Agent and click Open.
- 13. In the Deploy Software window, select the Assigned deployment method and click OK.

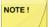

The device must be rebooted for the applied group policy to complete the agent installation.

To verify the GPO:

- 1. Log on to a workstation within the scope of the GPO using administrator credentials.
- 2. From a command prompt on the workstation, run gpresult -r

3. The Computer Settings section will display the applied group policy.

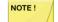

A newly applied group policy will not immediately be displayed.

The Computer Settings section displays the applied group policy, but the agent installation is not completed until the device is rebooted.

To manually install the agent:

- 1. Copy the Active Directory Pro Agent Installer MSI file to each computer.
- 2. Double-click the file to open the installer.
- 3. On the Welcome screen, click Next.

| Quest    | Welcome to the InstallShield Wizard for<br>Binary Tree Migrator Pro for Active Directory<br>Agent                                                                                               |
|----------|----------------------------------------------------------------------------------------------------|
|          | The InstallShield(R) Wizard will install Binary Tree Migrator Pro<br>for Active Directory Agent on your computer. To continue, click<br>Next.                                                   |
|          | Quest, the Quest logo, and BinaryTree are trademarks and<br>registered trademarks of Quest Software Inc. and its affiliates.<br>All other trademarks are properties of their respective owners. |
| <u> </u> |                                                                                                    |

4. On the **Destination Folder** screen, click **Next**.

| P | Install Binary Tree Migrator Pr |                 |     |        |
|---|---------------------------------|-----------------|-----|--------|
| 0 | C:\Program Files (x86)\Binary   | Tree ADPro Ager | iti | Change |
|   |                                 |                 |     |        |
|   |                                 |                 |     |        |
|   |                                 |                 |     |        |
|   |                                 |                 |     |        |

5. On the Enter Server URL screen, enter the FQDN of the server running the Migrator Pro for Active Directory service and click Next.

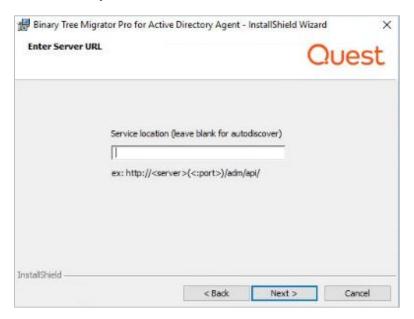

NOTE !

Leave this screen blank if an SRV record has been created. See Creating SRV Records below for more information.

If there is an SRV record found in the Domain, any entry manually entered during the agent install for the Server URI will be ignored.

6. On the Ready to Install the Program screen, click Install.

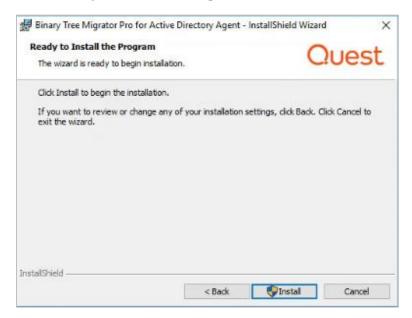

7. When the install completes, click Finish.

| Quest | InstallShield Wizard Completed                                                                                                    |
|-------|----------------------------------------------------------------------------------------------------|
|       | The InstalShield Wizard has successfully installed Binary Tree Migrator Pro for Active Directory Agent. Click Finish to exit the wizard. |
| J     |                                                                                                    |
|       |                                                                                                    |
|       | < Back Finish Cancel                                                                                                    |

Refer to the Troubleshooting section to resolve common agent install issues.

**Creating SRV Records** 

The Migrator Pro for Active Directory Agent uses DNS to "autodiscover" the Migrator Pro for Active Directory server. An SRV (service location) record must be created in DNS to point the clients to the correct server or servers.

To create an SRV record using DNS Manager:

- 1. In the DNS Manager, right-click on the DNS server and click on **Other New Records**.
- 2. In the Resource Record Type dialog, select the **Service Location (SRV)** type and click **Create Record**.
- 3. In the New Resource Record dialog, enter "\_btadm" in the Service field.
- 4. Enter the following information for HTTP or HTTPS:
  - For HTTP:

Protocol: \_http

Priority: 0

Weight: 0

Port Number: 80

Host offering the service: the FQDN of server running the Migrator Pro for Active Directory service.

• For HTTPS:

Protocol: \_https

Priority: 0

Weight: 0

Port Number: 443

Host offering the service: the FQDN of server running the Migrator Pro for Active Directory service.

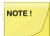

You can make SRV records using HTTP, HTTPS, or both protocols. Using HTTPS is suggested for increased security. If both protocols are used, the agent will always attempt to use HTTPS first.

5. Click OK.

Every client running the agent software must be able to resolve the DNS records.

To verify the clients can resolve the SRV DNS records:

- 1. Open a command prompt on the client machine.
- 2. Run **nslookup -q=srv \_btadm.\_http.source.int** where "http" is the protocol: http or https, and "source.int" is the name of the source domain.

# Section 10. Troubleshooting

#### 10.1 Migrator Pro for Active Directory Agent Installation Troubleshooting

• **Problem:** The device registers but does not get discovered (Discovery Status remains blank in the Migrator Pro for Active Directory console).

**Solution:** Install PowerShell 2.0 or higher on the client. Operating systems earlier than Windows 7 do not natively include PowerShell.

• Problem: During manual installation, a "wizard interrupted" error appears.

Solution: Install .NET 4.5.2 or higher on the client and run the installer again.

• **Problem:** After a successful manual install, an "Unable to register" error appears in the Event Viewer.

**Solution:** Verify the path to the Migrator Pro for Active Directory server is correct and complete.

• **Problem:** After a successful manual install, an "Unable to auto-discover" error appears in the Event Viewer.

**Solution:** The SRV records are missing, incorrect, or unreachable. Verify SRV records are set up properly.

# Appendix A: Configuring Directory Sync Pro for Active Directory in a Non-English Active Directory Environment

Directory Sync Pro for Active Directory refers to several system groups by their English names, which will not function properly when deploying in environments where non-English Active Directory is deployed. To resolve this, the mapping of these systems group names can be configured to accommodate non-English language deployments.

There are five new .config file values, representing the five system groups used by Directory Sync Pro for Active Directory: All Users, All Groups, All Rooms, Default Global Address List, and Deleted Objects. To localize a value, edit **BinaryTree.Dirsync.Exchange.exe.config** on the Exchange server and add the colored text below (the existing configuration is shown below in black), replacing the value with the equivalent value in the appropriate language.

<?xml version="1.0"?>

<configuration>

<configSections>

</configSections>

<appSettings>

<add key="ExchangeOrgCN"

value="CN=MyLocalName,CN=Microsoft Exchange,CN=Services,CN=Configuration,DC=bte14,DC=local"/>

<!-- The names of some of the system groups we use are localized.

To use the localized versions, replace the string in value with the localized name, e.g.

<add key="LocalizedAllUsers" value="Tous les utilisateurs"/>

-->

<add key="LocalizedAllUsers" value="All Users"/>

<!--Tous les utilisateurs-->

<add key="LocalizedAllGroups" value="All Groups"/>

<add key="LocalizedAllRooms" value="All Rooms"/>

<add key="LocalizedDefaultGlobalAddressList" value="Default Global Address List"/>

<!--Liste d'adresses globale par défaut-->

<add key="LocalizedDeletedObjects" value="Deleted Objects"/>

<add key="MandatoryUserAttributes"

In the following example, "All Users" was replaced with the French equivalent of "Tous les utilisateurs."

Example:

<add key="LocalizedAllUsers" value="Tous les utilisateurs"/>

# Appendix B. Installing and Configuring SQL Server Reporting Services

### Installing SQL Server Reporting Services

NOTE !

These instructions are for existing SQL Server installs where reporting services are being added.

Migrator Pro for Active Directory reporting is supported on SSRS 2012 and 2014. SSRS 2016 is not supported at this time.

- 1. Load the ISO into the DVD drive.
- 2. Open My Computer.
- 3. Double-click on the DVD drive to run the SQL Server Installation Center dialog.
- 4. Select Installation from the left.
- 5. Select New installation or add features to an existing installation.
- 6. Click the **OK** button on the Setup Support Rules page if everything passed.
- 7. Click the **Install** button on the SQL Setup Files page.
- 8. Click the **Next** button on the Setup Support Rules page if everything passed.
- 9. Select Add features to an existing instance of SQL Server (verify your instance is shown).
- 10. Click the Next button.
- 11. Check the Reporting Services box and click the Next button.
- 12. Click the Next button on Installation Rules.
- 13. Click the Next button on Disk Space Requirements.
- 14. Click in the Account Name field and select NT AUTHORITY\NETWORK SERVICE.
- 15. Click the Next button.
- 16. Click the **Next** button on the **Reporting Services Configuration** to **Install, but do not configure the report server** option.
- 17. Click the Next button.
- 18. Click the Next button on Installation Configuration Rules page if everything passed.
- 19. Click the **Install** button on the Ready to Install page.
- 20. If you have a green checkmark on the 'Complete' page, click the Close button.
- 21. Close the SQL Server Installation Center dialog.

#### Configuring SQL Server Reporting Services

- 1. Click Start > All Programs > Microsoft SQL Server > Configuration Tools.
- 2. Click on Reporting Services Configuration Manager.

- 3. Click the **Connect** button.
- 4. Select **Service Account** from the left.
  - 1. Verify Network Service is set for the built-in account.
- 5. Select Database from the left.
  - 1. Click the **Change Database** button.
  - 2. Verify 'Create a new report server database' is selected and click the Next button.
  - 3. Set your security type and click the Next button.
  - 4. Leave the defaults. Verify 'Report Server Mode' is set to 'Native' (Reporting will fail to work if not in Native Mode)
  - 5. Click the **Next** button.
  - 6. Click the Next button.
  - 7. Click the Next button and it will begin to configure the database.
  - 8. Click the Finish button.
- 6. Select Web Service URL from the left pane.
  - 1. Click the **Apply** button.
- 7. Select Report Manager URL from the left pane.
  - 1. Click the Apply button.
- 8. Click the **Exit** button.

#### Your Report URLs

**Browseable URL** 

http://<servername>/Reports

#### Or

http://<servername>/Reports\_InstanceName (if SQL Server is installed as an instance)

Web Service URL

http://<servername>/ReportServer

Or

http://<servername>/ReportServer\_InstanceName (if SQL Server is installed as an instance)

## Verifying the Report Server URL

The Report Server URL is needed when installing the Reporting feature. Use the following steps to verify the correct URL to use.

- 1. Open Reporting Services Configuration Manager.
- 2. Provide the SQL Server Name and Report Server Instance name and click **Connect**.

| Reporting Ser                                                    | rvices Configuration Connection           | ×      |
|------------------------------------------------------------------|-------------------------------------------|--------|
| SQL Server 2012<br>Reporting Services                            |                                           |        |
| Please specify a server name, click th<br>instance to configure. | e Find button, and select a report server |        |
| Server Name:                                                     | NW-ADM                                    | Find   |
| Report Server Instance:                                          | SQL2012FULL                               | ~      |
|                                                                  |                                           |        |
|                                                                  |                                           |        |
| ø                                                                | Connect                                   | Cancel |

- 3. In the left folder navigation, select Web Service URL.
- 4. The Report Server URL appears in the Report Server Web Service URLs section.

|                        | Reporting Services Con                        | figuration Manager: NW-ADM\SQL2012FULL                                                                              |                            |  |
|------------------------|-----------------------------------------------|----------------------------------------------------------------------------------------------------|----------------------------|--|
| Reporting Services Cor | nfiguration Manager                           |                                                                                                    |                            |  |
| Connect                | Web Service URL                               |                                                                                                    |                            |  |
| NW-ADM/SQL2012FULL     |                                               |                                                                                                    |                            |  |
| Service Account        |                                               | used to access the Report Server. Click Advanced to define multiple URLs<br>ecify additional parameters on the URL. | for a single Report Server |  |
| A Web Service LIRL     | Report Server Web Service V                   |                                                                                                    |                            |  |
|                        | Virtual Directory:                            | ReportServer_SQL2012FULL                                                                                            |                            |  |
| Uatabase               | Report Server Web Service Site identification |                                                                                                    |                            |  |
| Report Manager URL     | IP Address:                                   | All Assigned (Recommended)                                                                                          |                            |  |
|                        | TCP Port:                                     | 80                                                                                                    |                            |  |
| E-mail Settings        | SSL Certificate:                              | (Not Selected)                                                                                                    |                            |  |
| Execution Account      | SSL Port:                                     |                                                                                                    | Advanced                   |  |
| R Encryption Keys      | Report Server Web Service L                   | RLs                                                                                                    |                            |  |
|                        | URLs:                                         | http://NW-ADM:80/ReportServer_SOL2012FULL                                                                           |                            |  |
| Scale-out Deployment   | L                                             |                                                                                                    |                            |  |